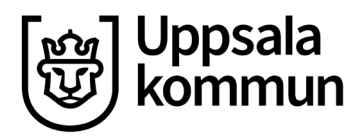

Datum: 2020-01-17

## **Användarmanual vägtrafikflödeskartan**

- *1.* Skriv in *Uppsala* i sökrutan i övre högra hörnet klicka på *Sök.*
- *2.* Välj *Zooma till*

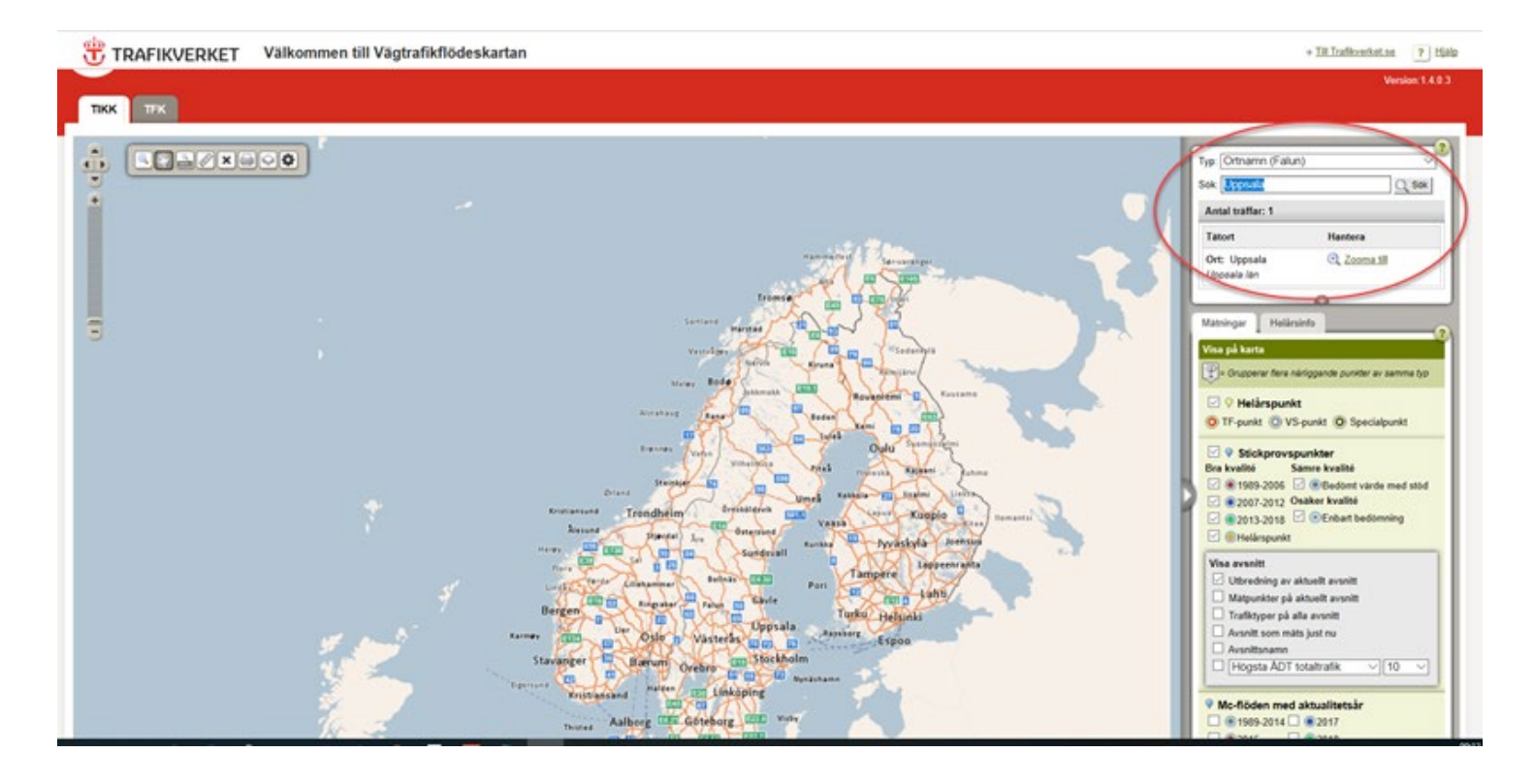

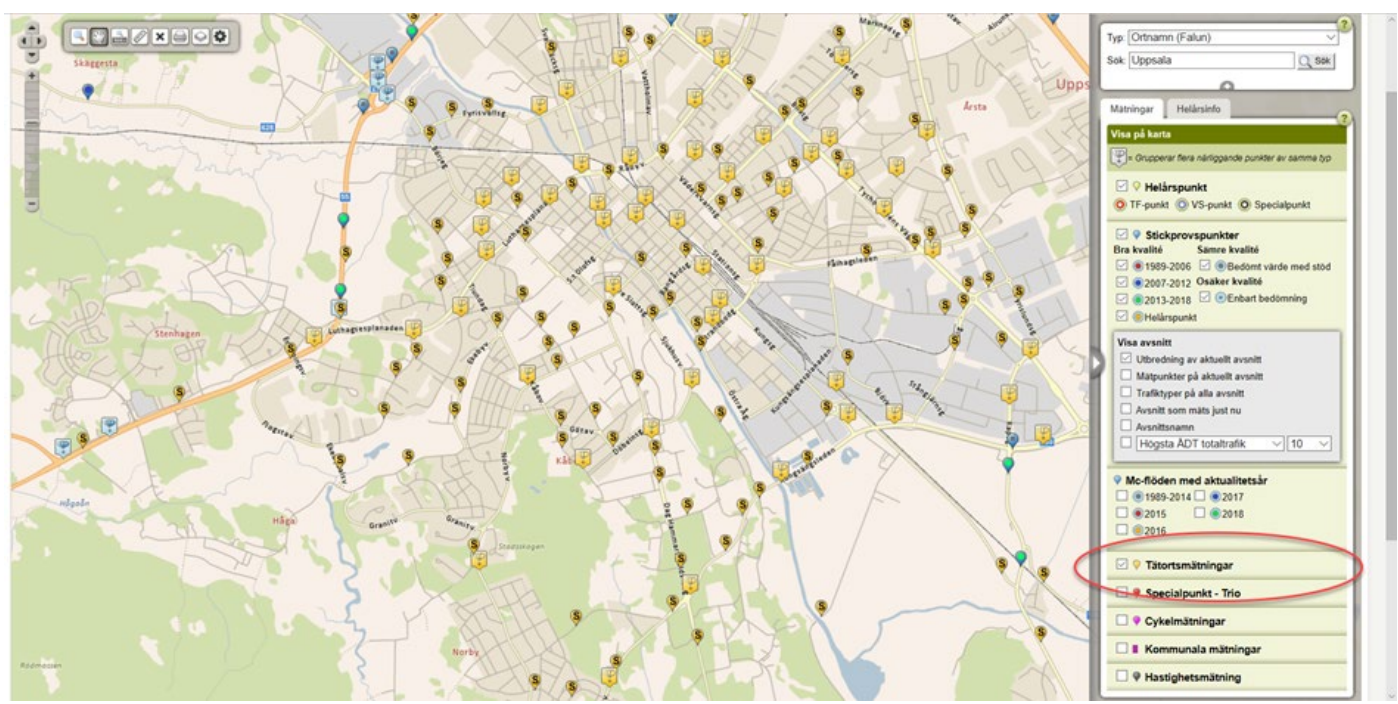

3. Klicka i checkrutan *Tätortsmätningar*för att visa kommunens trafikmätningar i kartan.

4. Klicka på en valfri mätpunkt i form av symbolen den gula upp och nedvända "droppen" med ett "S" för att få upp en informationsruta med trafikdata från den valda punkten.

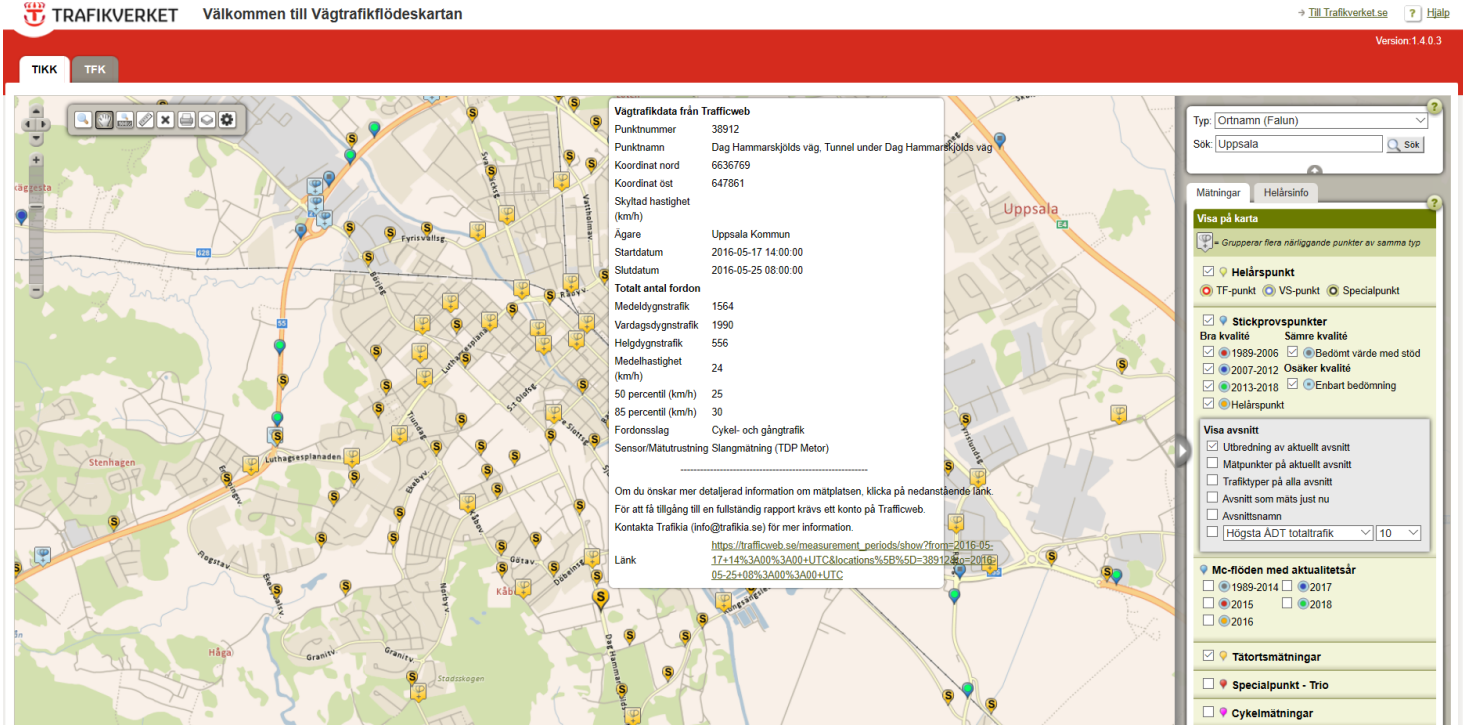